# TD1 : prise en main du modèle.

### Formation LMDZ

November 23, 2012

Ce premier TD vise principalement `a l'installation et `a la prise en main d'une version du modèle LMDZ. L'enoncé est disponible sous forme de pdf sur

wget http://www.lmd.jussieu.fr/~lmdz/Distrib/TD1.pdf

ce qui peut vous permettre de faire des copier/coller.

Si vous travaillez sur les machines du reseau LMD, vous allez vous connecter sous le login "tdlmdz" dont le mot de passe vous sera donné de vive voix. Loguez vous puis créez sur le disque local à la machine un répertoire

cd /home/tdlmdz mkdir LMDZ201211\_votre\_nom cd LMDZ201211\_votre\_nom

### 1 Execution du script install.sh

La première étape consiste à récupérer le script install. In disponible sur la page du LMD, puis à l'exécuter en aveugle (après avoir changé les droits pour le rendre exécutable) :

wget http://www.lmd.jussieu.fr/~lmdz/Distrib/install.sh chmod +x install.sh ./install.sh

Par défaut, install.sh essaie d'installer le modèle avec le compilateur gfortran. Mais la version installée sur le réseau local est trop ancienne. Le script vous invite donc à remplacer gfortran par un autre compilateur. Choisir compilo=g95 puis relancer ./install.sh .

Ce script est sensé s'exécuter sans encombre jusqu'à la fin. Si ce n'est pas le cas, demandez de l'aide sans plus attendre. Le script se termine par des lignes comme

```
##########################################################
```

```
La simulation test est terminee sur ...
vous pouvez la relancer : cd ...
ou ./bench.sh
##########################################################
```
Pendant le déroulement du script, qui peut prendre plusieurs minutes, vous verrez apparaître à la fois des lignes associées à la récupération des différents éléments via des wget soit des lignes associées à la compilation. Le déroulement du script se termine par le lancement d'une simulation test sur 5 jours avec une grille régulière  $48\times36$ -L19.

Pendant l'installation, vous êtes invités à explorer les répertoires sur une autre fenêtre. Au lancement de install.sh, vous verrez se créer le répertoire LMDZtesting dans le quel vous trouverez **modipsl** – qui contient l'arborescence du modèle – et **netcdf-4.0.1** – qui contient la librairie netcdf installée par install.sh –. Dans modipsl, vous trouvez en particulier le répertoire modeles et, à l'intérieur de ce dernier, le répertoire LMDZ5 . Vous rendre sur celui-ci. Une fois le cas test lancé, vous verrez apparaître en plus le répertoire  $BENCH48x36x19/$  sur lequel vous pourrez commencer à visualiser les sorties avant même la fin de la simulation.

Regarder le contenu du répertoire. Faire quelque sorties à partir du fichier histday.nc.

### 2 Changement de version du modèle

Le test que vous venez d'effectuer a été réalisé avec la dernière version testing du modèle, celle du 16 octobre 2012, associée à la release svn 1669, ce que vous pouvez vérifier à la fin du fichier

http://www.lmd.jussieu.fr/~lmdz/Distrib/LISMOI.testing

ou sur la page web des versions testing

http://lmdz.lmd.jussieu.fr/utilisateurs/distribution-du-modele/versions-intermediaires

ou encore directement sur le répertoire LMDZ :

cd LMDZtesting/modipsl/modeles/LMDZ5 svn info

On peut, à l'aide de svn, changer de version du modèle en se recallant sur une release svn ulterieure ou antérieure (on va le faire ici à tître d'exercice, bien qu'employer la dernière testing, celle que vous venez d'installer, soit la bonne façon de travailler). Pour celà, placez vous dans le répertoire LMDZ5 et lancez la commande:

svn update --revision 1665

pour revenir à la *release svn* 1665 (la testing précédente); Attention: lors de la mise à jour de la version par svn, un conflit sur *makegem* sera signalé, répondre "mf" (mine-full: pour signaler que vous souhaitez conserver votre version personelle<sup>1</sup> du script makegcm ).

Toujours depuis le répertoire LMDZ5, lancer la commande ./makegcm -d  $48x36x19$  -v true gcm L'option -v true n'est pas obligatoire. Elle indique qu'on compile avec Orchidee mais on désactive en pratique Orchidee au moment du lancement dans ce TD. Seule une partie des routines vont être recompilées. Il faut relancer une seconde fois la commande<sup>2</sup> pour que le programme gcm.e soit produit.

Une fois le modèle recompilé, lancer une nouvelle simulation. Pour ce faire, créer un nouveau sous-répertoire de LMDZ5 et y copier les fichiers de conditions au limites et fichiers de paramètres (\*.def, star\*nc, limit.nc) depuis le répertoire BENCH48x36x19, ainsi que l'executable gcm.e fraîchement compilé.

Puis lancer ./gcm.e > listing  $2 > 1$  (la redirection des affichages du modèle dans un fichier texte permet de garder une trace de l'exécution). La simulation terminée, on peut comparer, à l'aide de la commande  $diff$ , le résultat des simulations (comparer les fichiers listing, restart.nc et restartphy.nc des deux simulations). Il se trouve qu'à la date de la formation 2012, les changements entre les dernières testing ne sont pas sensés changer les résultats numériques (fichiers restart.nc et restartphy.nc ), seuls quelques changements dans les affichages informatifs (fichiers listing) devraient apparaître.

Une fois cet exercice fini, revenir à la dernière version testing du modèle en se plaçant dans le répertoire LMDZ5 :

#### svn update

A noter que utiliser svn update sans préciser de numéro de version permet de se mettre à jour sur la version la plus récente de la branche (à utiliser régulièrement et sans modération pour rester à jour avec les évolutions du modèle!).

<sup>&</sup>lt;sup>1</sup>Ce conflit provient du fait que lors de l'installation via le script *install.sh*, ce dernier modifie le script makegcm, mais que par ailleurs certaines lignes (sans conséquences) du script makegcm ont également changées d'une release svn à l'autre. Du coup svn ne sait pas quelles modifications conserver et vous demande de trancher.

<sup>&</sup>lt;sup>2</sup>Le fait de devoir parfois lance deux fois la commande makegcm afin de générer l'exécutable gcm.e provient d'un léger défaut d'estimation des interdépendances entres fichiers sources du script.

## 3 Lancement d'un test de sensibilité

Ensuite, on change quelque chose dans un .def. On peut par exemple désactiver les paramétrisations de l'effet de l'orographie sous-maille en desactivant les clefs ok orodr et ok orolf dans physiq.def. On peut aussi changer la constante d'auto-conversion d'eau nuageuse en pluie avec la constante cld tau lsc dans physiq.def, la concentration du  $CO<sub>2</sub>$  atmosphérique, etc.

Relancer ensuite une simulation (dans un nouveau répertoire) et regarder les différences entre les résultats des deux simulations.

## 4 Modification des sorties

Les sorties du modèle sont contrôlées dans le fichier config.def par les lignes suivantes :

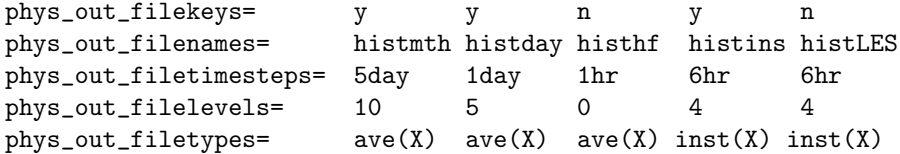

Avec ce réglage, vous avez sorti un fichier histmth.nc qui contient en fait une moyenne sur 5 jours et un fichier histday.nc contenant des moyennes journalières (5 états).

Vous pouvez regarder la liste des variables disponibles en exécutant la commande

### ncdump -h histmth.nc | grep long\_name

dans le répertoire où la simulation de test a tourné.

Vous pouvez aussi relancer la simulation en sortant quelques variables à plus haute fréquence  $(T2m,$  pression de surface, précipitation ...). Par exemple en modifiant les lignes :

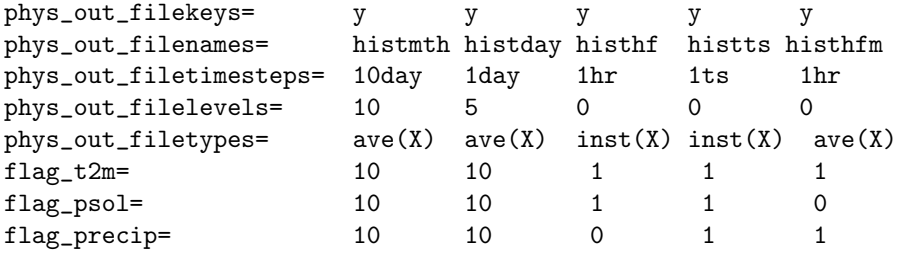